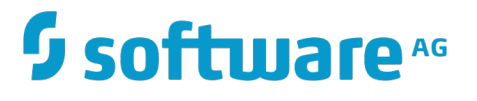

# **Managing File Transfers with webMethods ActiveTransfer Agent**

Innovation Release

Version 10.2

April 2018

# **WEBMETHODS**

This document applies to webMethods ActiveTransfer Version 10.2 and to all subsequent releases.

Specifications contained herein are subject to change and these changes will be reported in subsequent release notes or new editions.

Copyright © 2012-2018 Software AG, Darmstadt, Germany and/or Software AG USA Inc., Reston, VA, USA, and/or its subsidiaries and/or its affiliates and/or their licensors.

The name Software AG and all Software AG product names are either trademarks or registered trademarks of Software AG and/or Software AG USA Inc. and/or its subsidiaries and/or its affiliates and/or their licensors. Other company and product names mentioned herein may be trademarks of their respective owners.

Detailed information on trademarks and patents owned by Software AG and/or its subsidiaries is located at http://softwareag.com/licenses.

Use of this software is subject to adherence to Software AG's licensing conditions and terms. These terms are part of the product documentation, located at http://softwareag.com/licenses and/or in the root installation directory of the licensed product(s).

This software may include portions of third-party products. For third-party copyright notices, license terms, additional rights or restrictions, please refer to "License Texts, Copyright Notices and Disclaimers of Third Party Products". For certain specific third-party license restrictions, please refer to section E of the Legal Notices available under "License Terms and Conditions for Use of Software AG Products / Copyright and Trademark Notices of Software AG Products". These documents are part of the product documentation, located at http://softwareag.com/licenses and/or in the root installation directory of the licensed product(s).

Use, reproduction, transfer, publication or disclosure is prohibited except as specifically provided for in your License Agreement with Software AG.

# **Table of Contents**

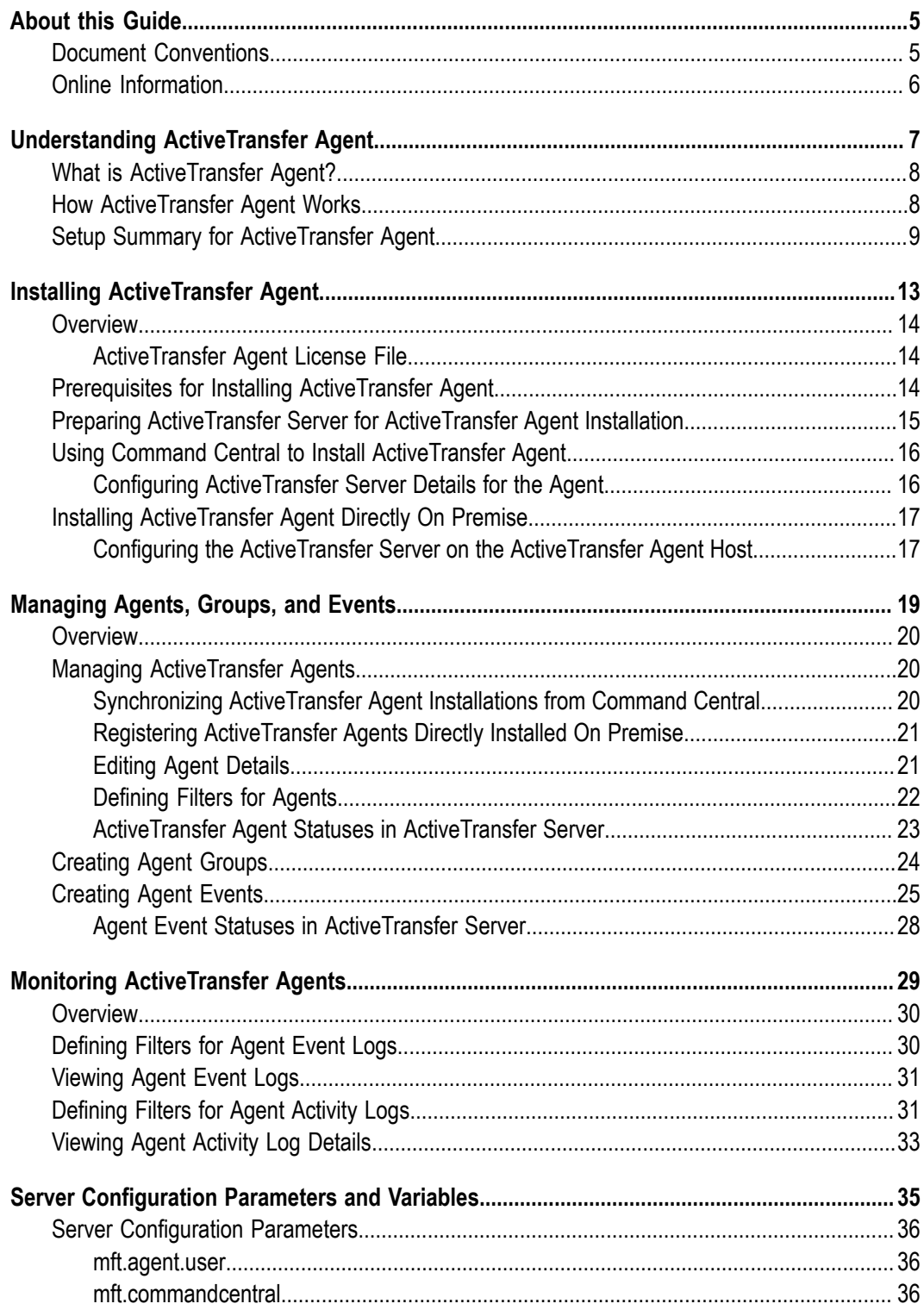

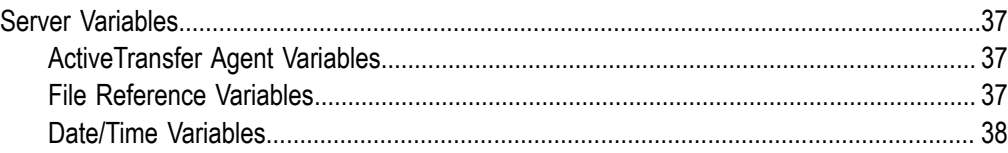

## <span id="page-4-0"></span>**About this Guide**

This guide explains how to install, configure, and manage file transfers for webMethods ActiveTransfer Agent.

This guide assumes you are familiar with ActiveTransfer Server as described in *Managing File Transfers with webMethods ActiveTransfer*.

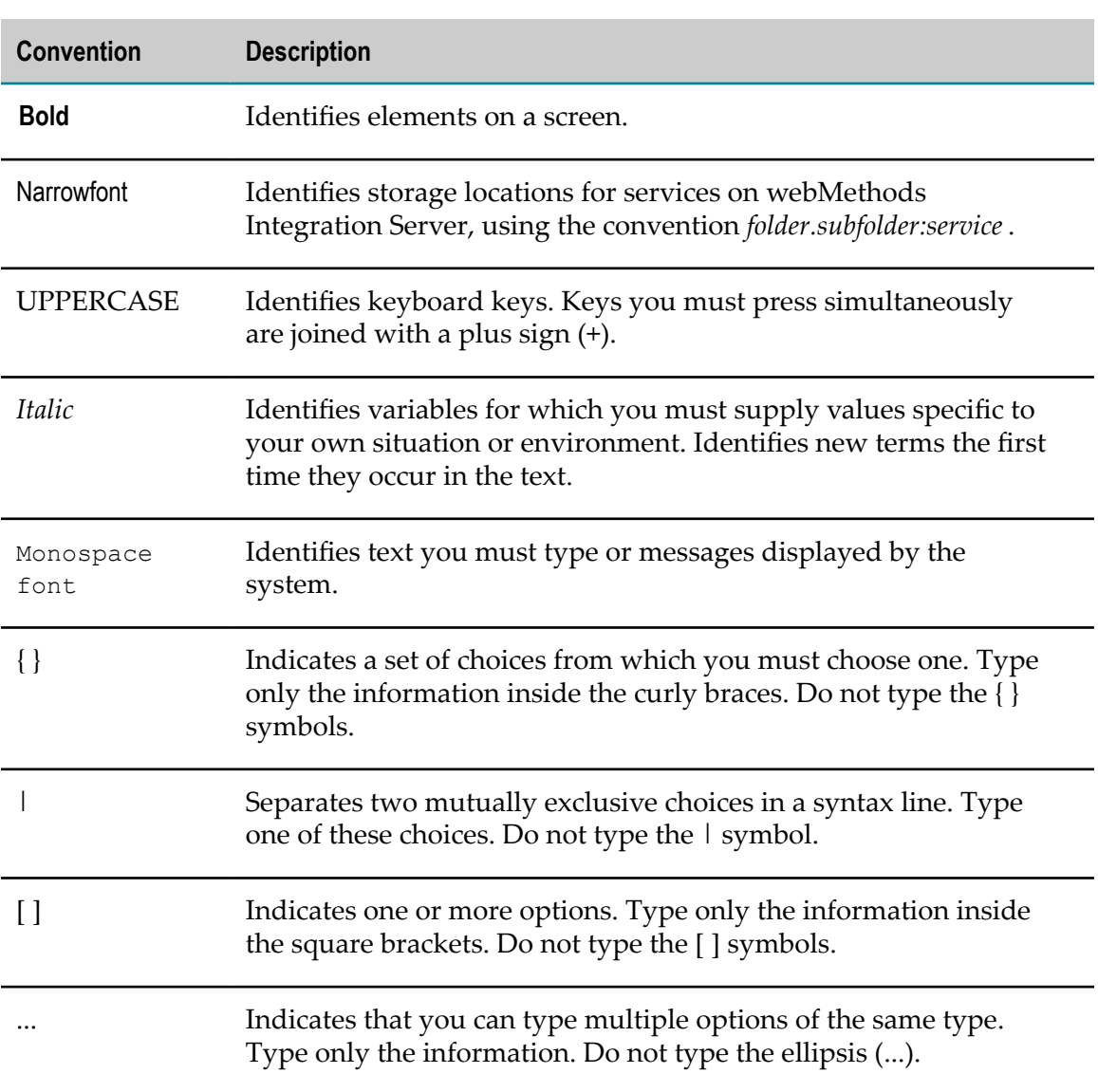

## <span id="page-4-1"></span>**Document Conventions**

# <span id="page-5-0"></span>**Online Information**

### **Software AG Documentation Website**

You can find documentation on the Software AG Documentation website at http:// [documentation.softwareag.com](http://documentation.softwareag.com). The site requires Empower credentials. If you do not have Empower credentials, you must use the TECHcommunity website.

### **Software AG Empower Product Support Website**

You can find product information on the Software AG Empower Product Support website at https://empower.softwareag.com.

To submit feature/enhancement requests, get information about product availability, and download products, go to [Products](https://empower.softwareag.com/Products/default.asp).

To get information about fixes and to read early warnings, technical papers, and knowledge base articles, go to the [Knowledge](https://empower.softwareag.com/KnowledgeCenter/default.asp) Center.

### **Software AG TECHcommunity**

You can find documentation and other technical information on the Software AG TECH community website at http://techcommunity.softwareag.com. You can:

- Access product documentation, if you have TECHcommunity credentials. If you do П not, you will need to register and specify "Documentation" as an area of interest.
- Access articles, code samples, demos, and tutorials. n.
- Use the online discussion forums, moderated by Software AG professionals, to  $\overline{\phantom{a}}$ ask questions, discuss best practices, and learn how other customers are using Software AG technology.
- Link to external websites that discuss open standards and web technology.П

# <span id="page-6-0"></span>**1 Understanding ActiveTransfer Agent**

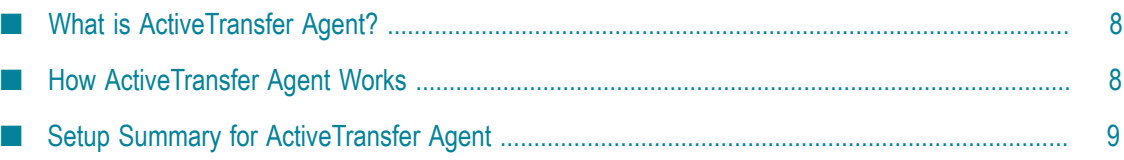

# <span id="page-7-0"></span>**What is ActiveTransfer Agent?**

ActiveTransfer Agent is a light-weight application that helps you automate file transfers from multiple systems throughout your enterprise. These systems can be located remotely or on premise. Operating as the central management hub, an ActiveTransfer Server instance can be used to configure scheduled file transfer events, push the event configurations to the agents, and monitor file transfers that the agents execute.

Typical business scenarios in which ActiveTransfer Agent can be deployed are:

- A retail giant that wants to transfer files that include pricing data, coupon information, point-of-sale data, and store inventory from a central system with its various retail outlets.
- Large banking organizations that want to share files between the bank's headquarters and its branches.
- An organization that wants to perform file transfers within its internal systems. n.

# <span id="page-7-1"></span>**How ActiveTransfer Agent Works**

The following diagram illustrates a typical setup for ActiveTransfer Agent and also how ActiveTransfer Server communicates with ActiveTransfer Agents:

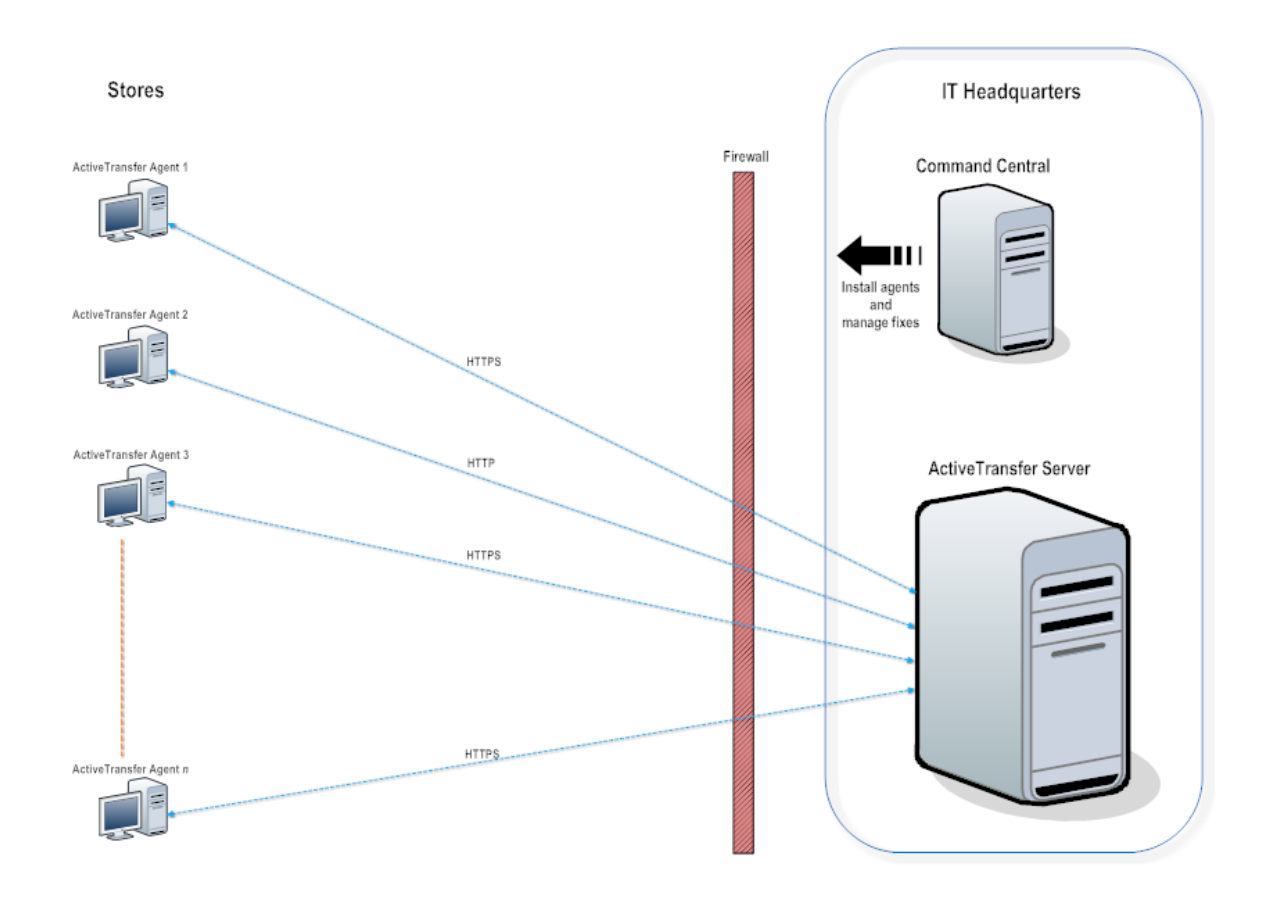

# <span id="page-8-0"></span>**Setup Summary for ActiveTransfer Agent**

The process of setting up ActiveTransfer Agent involves the high-level steps outlined here. For detailed information, see the specific sections in this document.

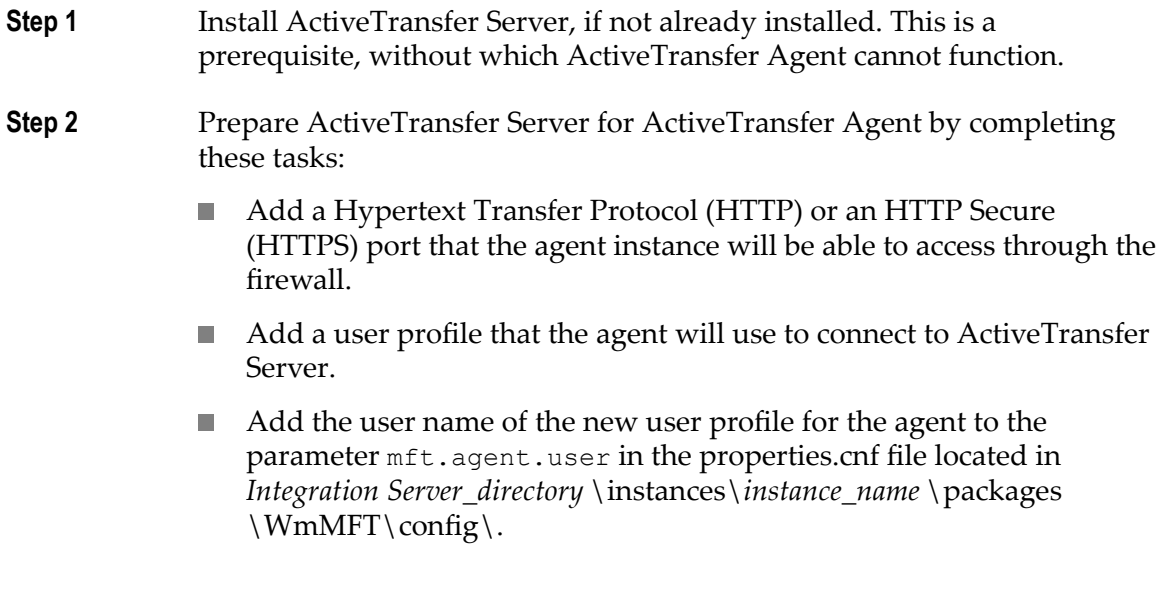

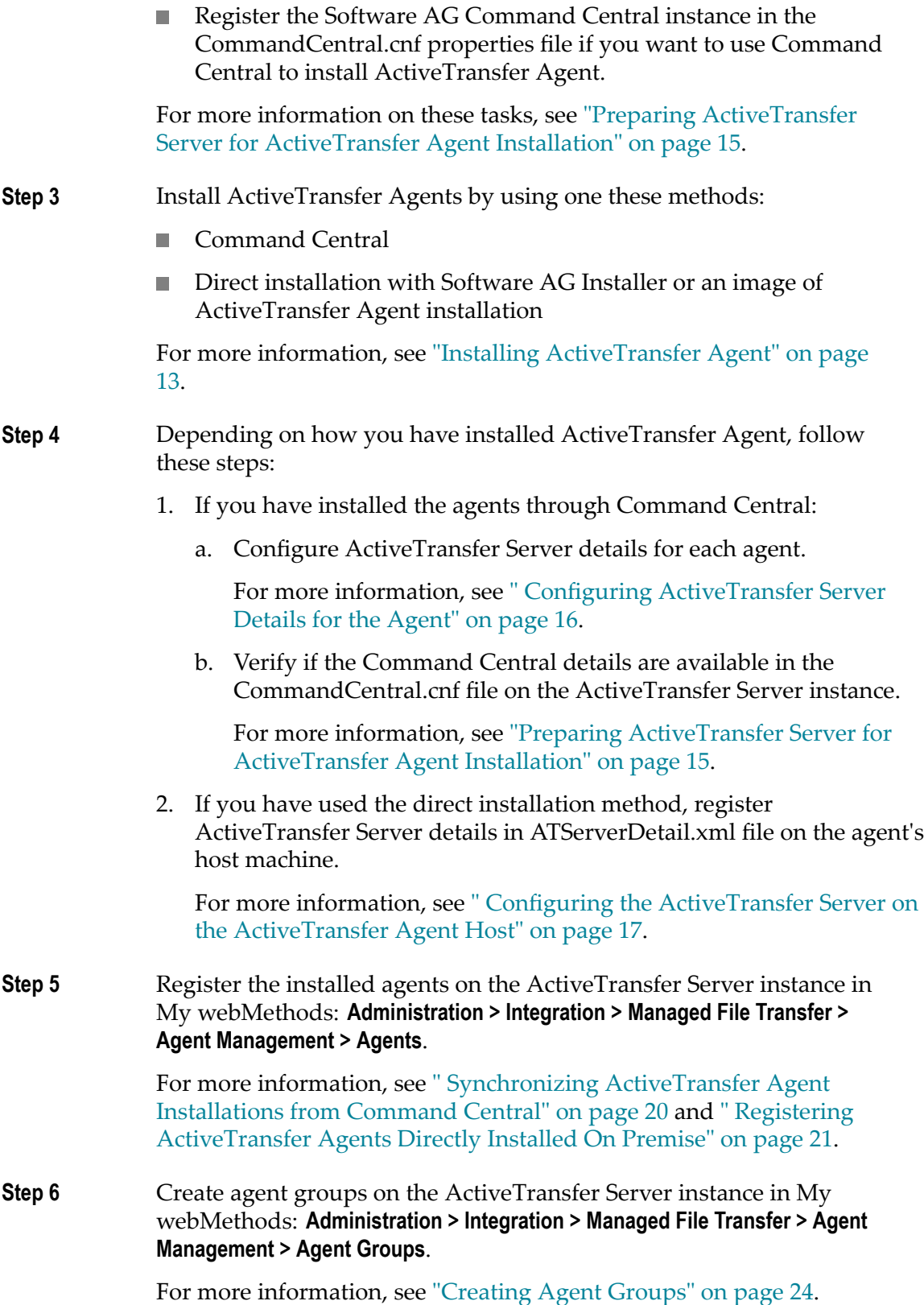

**Step 7** Configure scheduled agent events in My webMethods: **Administration > Integration > Managed File Transfer > Agent Management > Agent Events**, and associate them with agent events.

For more information, see ["Creating](#page-24-0) Agent Events" on page 25.

Your ActiveTransfer Agent is now ready to receive and send files.

# <span id="page-12-0"></span>**2 Installing ActiveTransfer Agent**

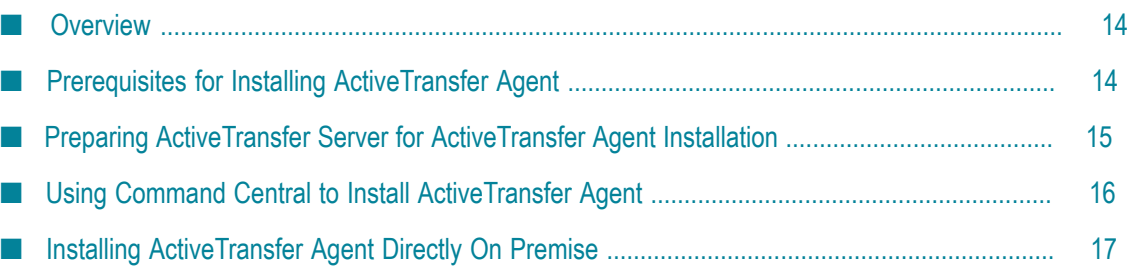

# <span id="page-13-0"></span>**Overview**

Being a layered product of webMethods Integration Server, ActiveTransfer Agent supports all the operating systems that Integration Server supports. For more information on the operating systems supported, see *System Requirements for Software AG Products*.

Use one of these options to install ActiveTransfer agents:

- A single agent instance at a time with Command Central on a remote machine from your enterprise's headquarters.
- A single agent instance directly on premise either by using Software AG Installer or an image of the ActiveTransfer Agent installation.

## <span id="page-13-1"></span>**ActiveTransfer Agent License File**

You require a valid license file to install ActiveTransfer Agent. While installing ActiveTransfer Agent, you are prompted to specify the location of the license file. Therefore, ensure that the license file is in a location that is accessible during the installation.

You will receive the license in the form of an XML file (for example, MAG102.xml). You can view the product information in the license file:

```
<ProductCode>MAG</ProductCode>
...
<ProductName>ActiveTransfer Agent</ProductName>
<ProductVersion>10.2</ProductVersion>
```
# <span id="page-13-2"></span>**Prerequisites for Installing ActiveTransfer Agent**

Successful installation of ActiveTransfer Agent assumes that the following requirements are met:

- Ensure that the machines that you plan to host the agents comply with the hardware n. and software requirements described in *System Requirements for Software AG Products* and *Installing Software AG Products*.
- You have a valid license for ActiveTransfer Agent. For information on the license file,  $\overline{\phantom{a}}$ see ["ActiveTransfer](#page-13-1) Agent License File" on page 14.
- ActiveTransfer Server is installed.

# <span id="page-14-0"></span>**Preparing ActiveTransfer Server for ActiveTransfer Agent Installation**

Follow these preparatory steps on ActiveTransfer Server before starting ActiveTransfer Agent installation.

For details on how to perform the ActiveTransfer Server setup tasks, see *Managing File Transfers with webMethods ActiveTransfer*.

### **To prepare ActiveTransfer Server for ActiveTransfer Agent installation**

1. Add an HTTP or HTTPS port for the agent to use when connecting to ActiveTransfer Server. Software AG recommends HTTPS for more secure communication.

**Note:** Ensure that the agent is able use the port to communicate with ActiveTransfer Server through any firewall that you might have in place.

2. Add a user profile that the agent can use, and make note of the user name and password.

The agent instance connects to ActiveTransfer Server by using these user credentials. You can add more than one user profile, if required.

**Note:** Multiple agent instances can use the same user credentials to communicate with a single ActiveTransfer Server instance.

- 3. Add the user name of the new user profile to the parameter  $mft$  agent.user:
	- a. Navigate to *Integration Server\_directory* \instances\*instance\_name* \packages\  $WmMFT\cong\{1, and open the properties.cuf file.\}$
	- b. In the parameter  $mft$  agent user, add the user name of the new user profile for the agent.

You can add multiple user names with comma as the separator.

For details on mft.agent.user, see "Server [Configuration](#page-34-0) Parameters and [Variables"](#page-34-0) on page 35.

- 4. If you plan to use Command Central to install the agent, and follow these steps:
	- a. Navigate to *Integration Server\_directory* \instances\*instance\_name* \packages\ WmMFT\config\, and open the CommandCentral.cnf file.
	- b. Register the Command Central instance by configuring the parameters:
		- mft.server.commandCentral.host
		- mft.server.commandCentral.port
		- mft.server.commandCentral.port.secure
- mft.server.commandCentral.username
- mft.server.commandCentral.password

For details on these parameters, see "Server [Configuration](#page-34-0) Parameters and [Variables"](#page-34-0) on page 35.

This configuration enables ActiveTransfer Server to synchronize the ActiveTransfer Agent installations with Command Central.

## <span id="page-15-0"></span>**Using Command Central to Install ActiveTransfer Agent**

You install a single ActiveTransfer Agent instance at a time from a remote location by using Command Central. For information on how to use ActiveTransfer Agent to install a product and for Platform Manager, see *Software AG Command Central Help*.

## <span id="page-15-1"></span>**Configuring ActiveTransfer Server Details for the Agent**

**Prerequisites:** Ensure that you have details of the agent port and agent user profile created in ActiveTransfer Server.

After installing ActiveTransfer Agent through Command Central, you must register the ActiveTransfer Server instance that will be used to manage the agent.

#### **To register the ActiveTransfer Server instance for the agent instance in Command Central**

- 1. In Command Central: **Home > ALL > Installations > Instances >** *Integration instance on agent host* **> WmMFTAgent.**
- 2. Click **Configuration > ATServerDetail**.
- 3. Click **Edit**, and add the following details of the ActiveTransfer Server instance that will be used to manage the agent:

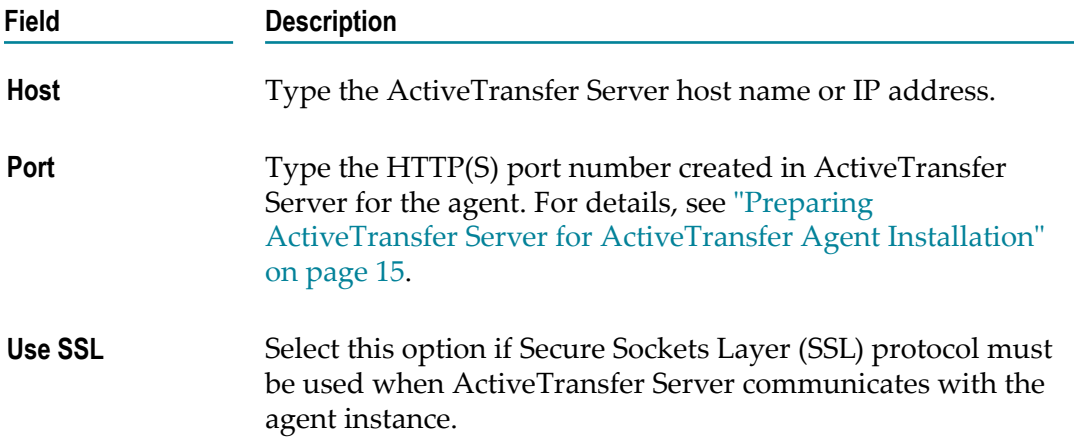

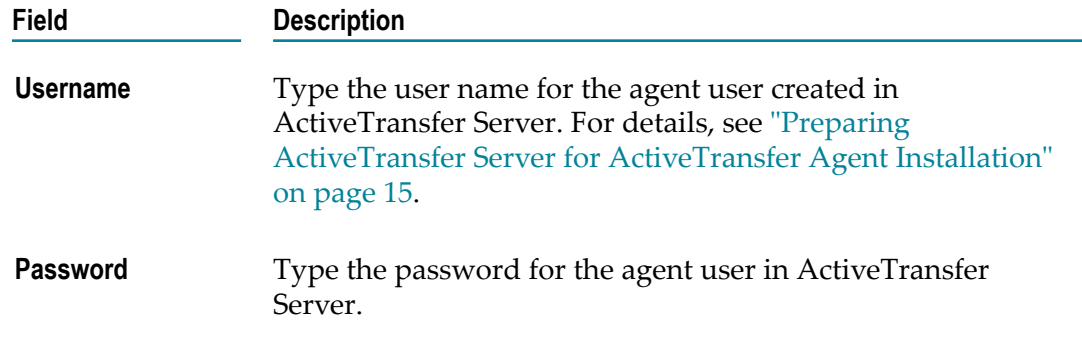

Command Central pushes the ActiveTransfer Server information to the ATServerDetail.xml file available in the directory *Integration Server\_directory* \instances \*instance\_name* \packages\WmMFTAgent\config\.

### **Next Steps:**

- 1. In My webMethods: **Administration > Integration > Managed File Transfer > Agent Management > Agents**, synchronize agent installations with ActiveTransfer Server.
- 2. On the same Agents page, enable the agent instances.
- 3. Configure agent groups and agent events.

# <span id="page-16-0"></span>**Installing ActiveTransfer Agent Directly On Premise**

If you do not want to use Command Central to install ActiveTransfer Agent, you can directly install an agent instance on any machine at the required location. To do so, you require Software AG Installer or an image of the ActiveTransfer Agent installation.

When installing the ActiveTransfer Agent instance with Software AG Installer, select the **ActiveTransfer Agent** *product version* (for example, **ActiveTransfer Agent10.2**) under the **ActiveTransfer** node in the Installer, and follow the installation wizard. For information on Software AG Installer, see *Using the Software AG Installer*.

## <span id="page-16-1"></span>**Configuring the ActiveTransfer Server on the ActiveTransfer Agent Host**

**Prerequisites:** Ensure that you have details of the agent port and agent user profile created in ActiveTransfer Server.

After installing ActiveTransfer Agent on a machine on premise, you must configure details of the ActiveTransfer Server instance that will be used to manage the agent.

#### **To configure the ActiveTransfer Server details on the agent host machine**

1. On the machine hosting the ActiveTransfer Agent instance, navigate to the directory *Integration Server\_directory* \instances\*instance\_name* \packages\WmMFTAgent \config\, and open the security.cnf file.

2. To the parameter mft.agent.atserver.newpassword, add the password for the agent user in plain text and save the file.

The plain text password is encrypted and stored in the  $<$ password>  $<$ /password> element of ATServerDetail.xml file.

- 3. In the same directory, open the ATServerDetail.xml file.
- 4. Register the ActiveTransfer Server by adding the following details:

```
<host>ActiveTransfer Server host name or IP address </host>
<port>ActiveTransfer Server port for the agent communication </port>
<user>User name registered for the agent in the ActiveTransfer Server 
parameter mft.agent.user </user>
<useSSL>true or false to indicate if SSL protocol must be used when 
ActiveTransfer Server communication with the agent instance </useSSL>
```
**Note:** The ATServerDetail.xml file also contains <node id>*system-generated ID for the agent node*</node id >. Do not change this value, but make note of it so that it is available to you when adding the agent to ActiveTransfer Server.

### **Next Steps:**

- 1. Add the agent in My webMethods: **Administration > Integration > Managed File Transfer > Agent Management > Agents**.
- 2. On the same Agents page, enable the agent instances.
- 3. Configure agent groups and agent events.

# <span id="page-18-0"></span>**3 Managing Agents, Groups, and Events**

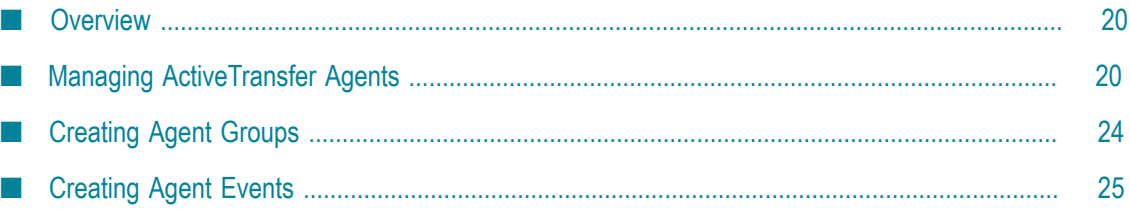

## <span id="page-19-0"></span>**Overview**

After installing ActiveTransfer Agents, you must perform the following configuration tasks in **Administration > Integration > Managed File Transfer > Agent Management**:

- n. In **Agents**:
	- Fetch agent installations from Command Central to ActiveTransfer Server as described in " Synchronizing [ActiveTransfer](#page-19-2) Agent Installations from Command [Central" on page 20](#page-19-2).
	- Add the agents that were directly installed on premise as described in ["](#page-20-0) L. Registering [ActiveTransfer](#page-20-0) Agents Directly Installed On Premise" on page [21](#page-20-0).
- In **Agents**, enable the agents as described in [" Editing Agent Details" on page 21](#page-20-1).
- In **Agents Groups**, create agent groups as described in ["Creating Agent Groups" on](#page-23-0) m. [page 24](#page-23-0).
- In **Agents Events**, create scheduled events and associate them with agent groups or all agents as described in ["Creating](#page-24-0) Agent Events" on page 25.

The agent group and agent event configurations are *assets* that ActiveTransfer Server pushes to the relevant agents. These configurations, along with the agent instances registered in either ActiveTransfer Server or Command Central, control ActiveTransfer Server-ActiveTransfer Agent authentication, communication, and file transfers.

# <span id="page-19-1"></span>**Managing ActiveTransfer Agents**

The Agents page allows you to synchronize agent instances installed through Command Central, register agent instances that were installed directly on premise in ActiveTransfer Server, enable agents, view, and edit agent configuration details.

## <span id="page-19-2"></span>**Synchronizing ActiveTransfer Agent Installations from Command Central**

**Prerequisites:** Ensure that you have registered the Command Central instance in the CommandCentral.cnf file available in the directory *Integration Server\_directory* \instances \*instance\_name* \packages\WmMFT\config\.

On the Agents page, you must register the agents installed through Command Central. To do this, you must synchronize ActiveTransfer Server with Command Central.

### **To synchronize Command Central agent installations with ActiveTransfer Server**

1. In My webMethods: **Administration > Integration > Managed File Transfer > Agent Management > Agents**.

2. Click **Synchronize** at the top of the agent list.

The agents appear in the agents list on the page, and have *Command Central* as the **Source**.

#### **Next Steps:**

Enable the agents as described in ["Editing Agent Details" on page 21.](#page-20-1) F.

## <span id="page-20-0"></span>**Registering ActiveTransfer Agents Directly Installed On Premise**

**Prerequisites:** Ensure that you have the agent node ID available in the ATServerDetail.xml file on the agent host. For details, on the node ID see " Configuring the [ActiveTransfer](#page-16-1) Server on the [ActiveTransfer](#page-16-1) Agent Host" on page 17.

If you have installed an ActiveTransfer Agent instance directly on premise, you must add the agent instance to ActiveTransfer Server in the Agent page.

**To register an ActiveTransfer Agent instance installed on premise in ActiveTransfer Server**

- 1. In My webMethods: **Administration > Integration > Managed File Transfer > Agent Management > Agents**.
- 2. Click  $\bullet$  above the agent list, and specify the agent details:

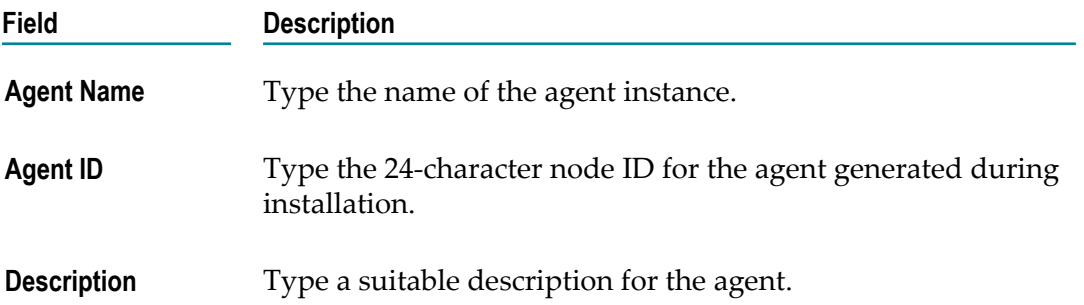

The agent appears in the agents list on the page. The **Status** of the agent is *Disabled* , and the **Source** is *ActiveTransfer*.

#### **Next Steps:**

Enable the agent as described in ["Editing Agent Details" on page 21](#page-20-1).

## <span id="page-20-1"></span>**Editing Agent Details**

Use this procedure to edit the agent details as well as enable individual agents.

#### **To edit the details of an ActiveTransfer Agent instance**

1. In My webMethods: **Administration > Integration > Managed File Transfer > Agent Management > Agents**.

- 2. In the agent list, click  $\mathbb Z$  in the agent row.
- 3. In the Edit Agent dialog box, modify any of the following agent details:

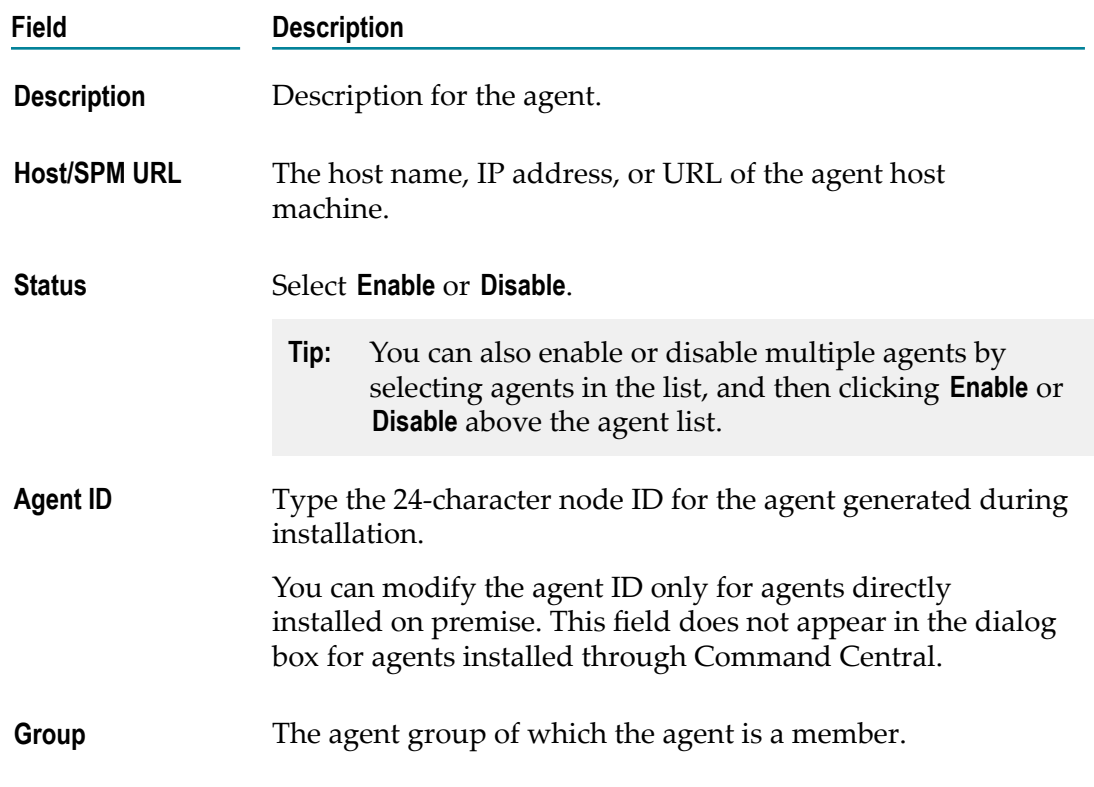

4. Click **OK**.

## <span id="page-21-0"></span>**Defining Filters for Agents**

You can narrow the agents displayed in the agent list by using filters to specific agent details (such as name, alias, host, and so on), group membership, enabled status, and creation source.

#### **To define filters for ActiveTransfer Agents**

- 1. In My webMethods: **Administration > Integration > Managed File Transfer > Agent Management > Agents**.
- 2. Expand the **Filters** section, and define a filter for the agents you want to view based on the following criteria:

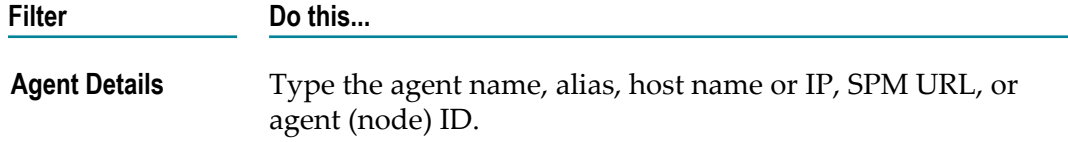

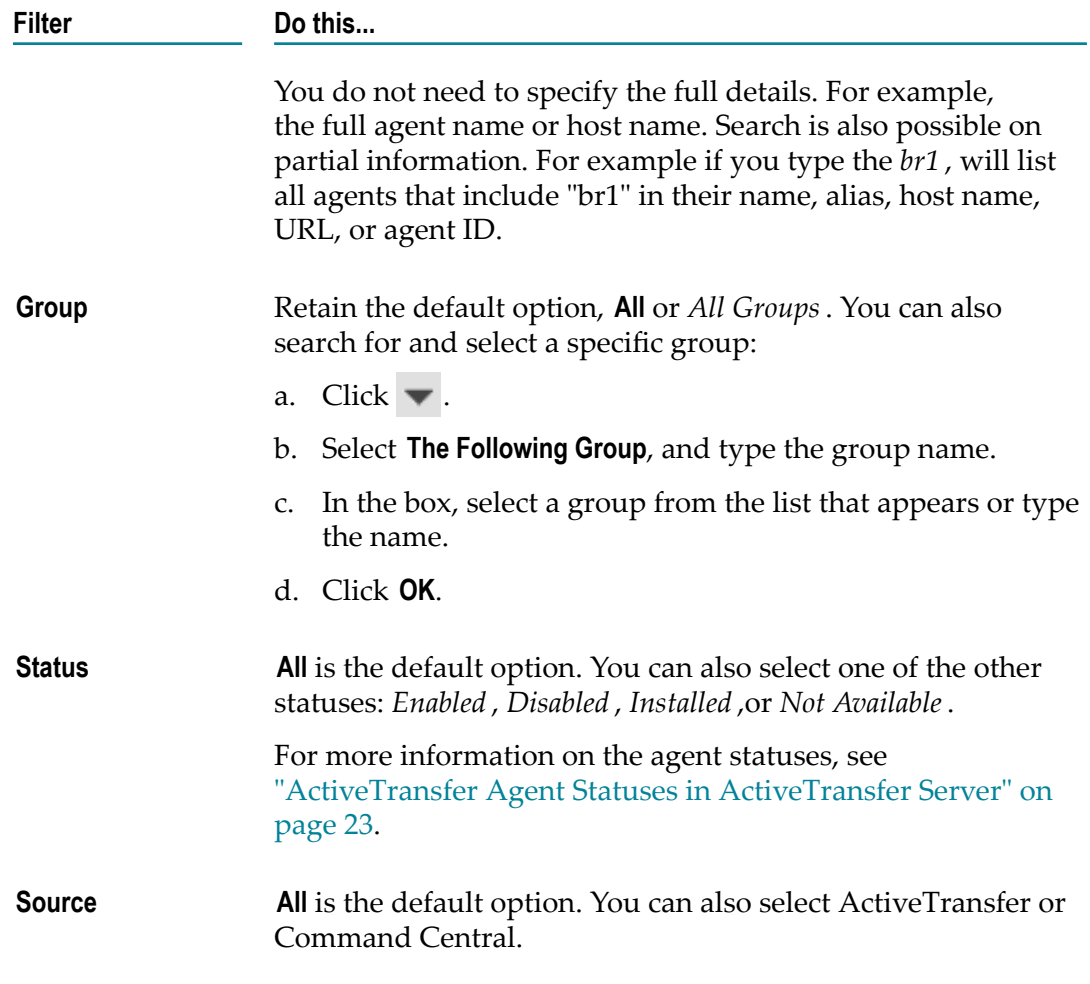

## 3. Click **Apply**.

The Agents page displays a list of the agents that match the filters.

## <span id="page-22-0"></span>**ActiveTransfer Agent Statuses in ActiveTransfer Server**

The agents listed on the Agents page can have the following statuses.

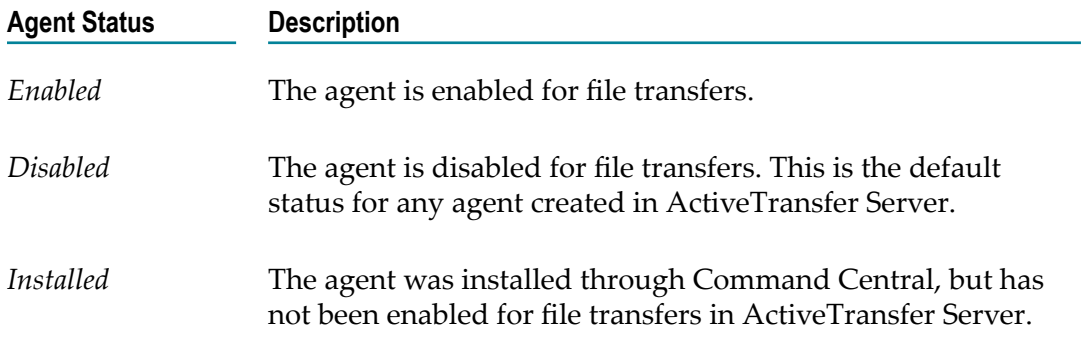

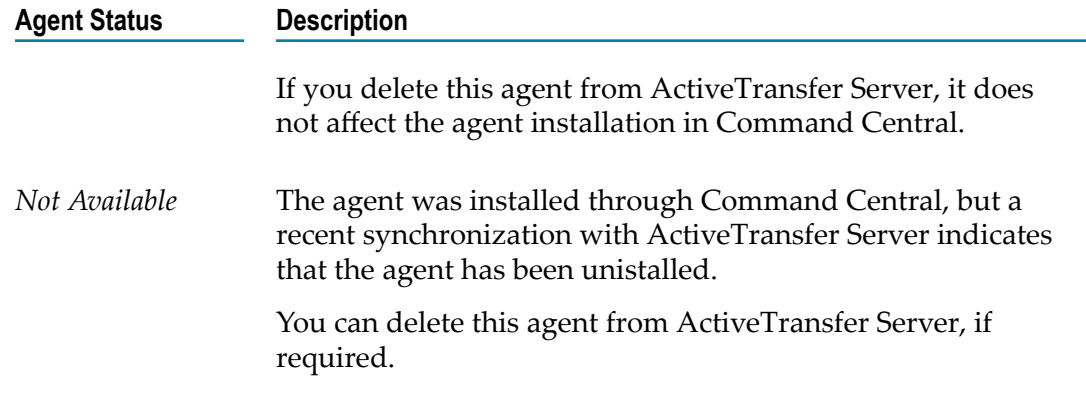

# <span id="page-23-0"></span>**Creating Agent Groups**

Use this procedure to create ActiveTransfer Agent groups. On the Agent Groups page, you can organize agents into logical groupings so that you can easily associate them with agent events. For example, you might want to group them by time zones or regions.

A simple filter **Group** at the top of the Agent Groups page, allows you to narrow the agent groups listed by using the full or partial group name.

**Tip:** ActiveTransfer does not support event execution for group members who are not in the time zone configured for the event. To work around this issue, create a group with members who belong to the same time zone. The time zone of an agent is determined by its host machine.

#### **To create an agent group**

- 1. In My webMethods: **Administration > Integration > Managed File Transfer > Agent Management > Agent Groups**.
- 2. Click  $\blacksquare$  above the agent group list.
- 3. In the Add Agent Group dialog box, type the group name and description in the respective boxes.
- 4. Click **Add**.

The new group appears in the agent group list.

- 5. Click on the agent row to select it.
- 6. Scroll down to **Group Members** and click .
- 7. In the Add Agents dialog box, either search for the agent or select the agents to add from the available list.
- 8. Click **Add**, and then click **Save** to save the agent group.

The agent group appears in the agent group list on the page. The **Status** of the agent is *Disabled* , and the **Source** is *ActiveTransfer*.

**Note:** When you delete an agent group, it is automatically removed from any agent event associated with the agent group.

# <span id="page-24-0"></span>**Creating Agent Events**

Use this procedure to create events, configure events, and associate events either with all agents available ActiveTransfer Server or with specific agent groups. All agent events are scheduled events.

In an agent event, the primary action on files is copy from a source location to a destination location, with a few other additional actions to perform on the file.

You can create agent events in order to transfer files between:

- ActiveTransfer Server and ActiveTransfer Agents.  $\Box$
- ActiveTransfer Server and third-party file transfer (FTP or SFTP) servers that are × accessible to the ActiveTransfer Agent.
- ActiveTransfer Agents and third-party file transfer (FTP or SFTP) servers.

A simple filter **Event Name** at the top of the Agent Events page, allows you to narrow the agent events listed by using the full or partial event name.

#### **To create an agent event**

- 1. In My webMethods: **Administration > Integration > Managed File Transfer > Agent Management > Agent Events**.
- 2. Click  $\blacksquare$  above the event list.
- 3. In the Add Agent Event dialog box, select how you want to create the event:
	- If you want to create a new event that is not based on an existing, similar one, select **A new event**.
	- If you want to create a new event that is similar to one that already exists:
		- i. Select **A copy of an existing event**.
		- ii. In the box below, select the event on which you want to base the new one.
- 4. Type the event name and description in the respective boxes.

The event appears in the event list.

- 5. Click on the event row to select it.
- 6. Select **Activate**.
- 7. In the **Criteria** section, select one of the following options:
- **All agents**, to associate the event with all agents available in ActiveTransfer Server.
- **All agents in the following groups**, to select agent groups. ш
	- **Note:** If the time zone of an agent in the group does not match the time zone configured for the event, the event execution fails for the agent.
- 8. If you have selected **All agents in the following groups**, then select the agent groups to associate with the event in the Add Agent Groups dialog box:
	- a. Search for an agent group and select it, or select an agent group from the available list.
	- b. Click **Select Group**.

This button is enabled only when you select a group. You can continue to add more users to the selected group list.

- c. Click **Add**.
- 9. In the **Execute Actions** list, follow these steps:
	- a. Specify when and how often to execute the event actions. For detailed information on this field, see the *Managing File Transfers with webMethods ActiveTransfer*.
	- b. In **Time Zone**, select the time zone on which to base the event execution.
- 10. In **Copy Files From** under the **Transfer Definition** section, specify the source file details:
	- Select **Agent** if the file is on the agent host or on the agent host network, and in the box below specify the file location as follows:
		- For a location on the agent machine, specify the file location. For example, FILE://C:/documents/bills/.
		- $\mathcal{L}_{\text{max}}$ For a file on a shared location on the agent network, use the syntax FILE:////*host*/*SharedFolder*/. Ensure that the operating system user running the ActiveTransfer Server instance has full access to the shared location on the agent network.
	- Select **ActiveTransfer Server** if the file source is an ActiveTransfer Server VFS, and follow these steps:
		- i. Type the virtual folder name in the text box or use the browse option.
		- ii. If you use the browse button, in the Select virtual folder look up window, select the virtual folder by highlighting the element and click **Select**.
		- iii. If you want to point to a subfolder in the virtual folder, append the URL in the text box with the details of the subfolder.
			- **Note:** The virtual folder that you select should be the ActiveTransfer Server instance on which you are configuring the event.
- Select **Remote Server** if the file is on a third-party FTP or SFTP server that is accessible to the agent, and follow these steps:
	- i. In the box below, browse to or enter the location in the format: *protocol*://*host*:*port*/DestinationFolder/.
	- ii. In the **User Name** and **Password** boxes, type the user credentials to access the remote file directory.
- 11. In **Copy Files To**, specify the destination details for the file transfer.

The destination can be an agent, an ActiveTransfer VFS, or a third-party FTP or SFTP server that is accessible to the agent.

- 12. In the **Advanced Settings** section, select the actions to perform on the files to transfer:
	- Select **Rename Files at Source** to rename the files at source before copying them to  $\overline{\mathcal{A}}$ the destination.

The rename argument must include appropriate server variables. For example, {stem}\_{ext} or {stem}\_{HH}{mm}{ss}.txt. For details on the server variables you can use, see "Server [Variables"](#page-36-0) on page 37.

**The State** Select **Verify File Checksum** if you want to verify the data integrity of the file after completing the file transfer to the destination.

ActiveTransfer supports this option only when you transfer a file between an agent and ActiveTransfer Server.

Select **Delete Original Files** to delete the original files at source after they are copied. to delete the original files at source after they are copied.

In effect, this option is the move action, where the file is removed from the source after it is copied to the destination.

- п Select **Zip Files** if you want to transfer files in ZIP format, and then select one of these ZIP options:
	- **Note:** The ZIP operation only includes files in the source folder. It ignores subfolders.
	- Select **Create single Zip file** to ZIP all files in the source folder into a single ZIP П file.
	- Select **Create separate Zip file** to ZIP each individual file or folder separately.

The ZIP file is not unzipped at the destination.

13. Click **Save**.

ActiveTransfer Server pushes the events to the relevant agents, and the agent events are immediately active. You can monitor the status of all event executions in **Monitoring > Integration > Managed File Transfer > Agent Event Log**.

## <span id="page-27-0"></span>**Agent Event Statuses in ActiveTransfer Server**

The agent events listed on the Agent Events page can have the following statuses.

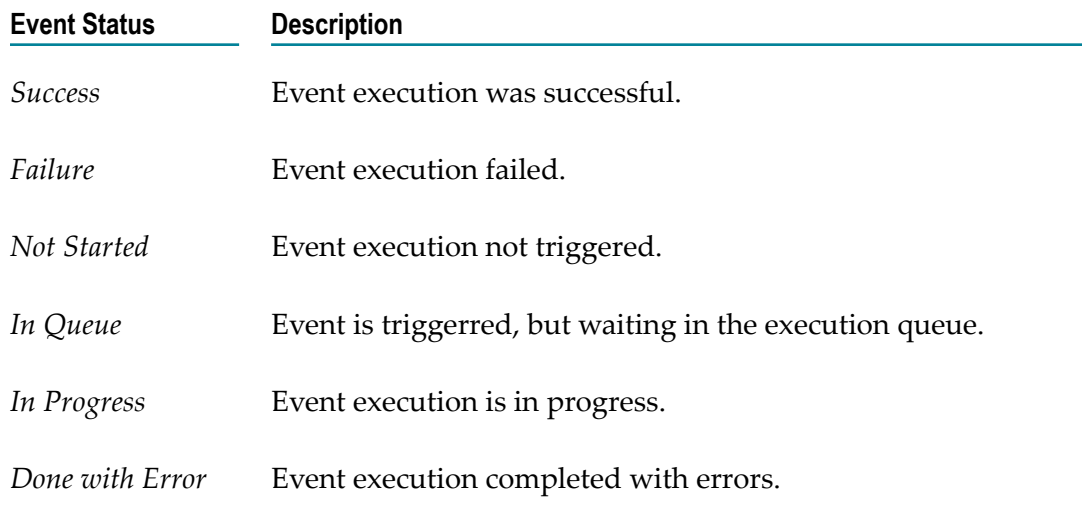

# <span id="page-28-0"></span>**4 Monitoring ActiveTransfer Agents**

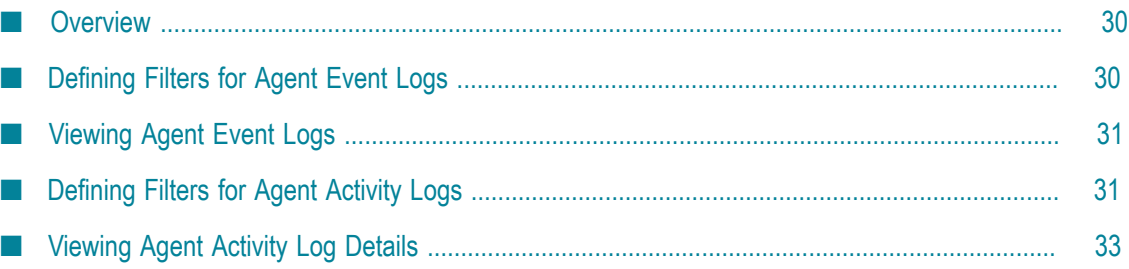

# <span id="page-29-0"></span>**Overview**

ActiveTransfer Agent activities can range from download of configurations from ActiveTransfer Server, event execution, and file transfers by the agents, to agent authentication when connecting to ActiveTransfer Server. All agent activities are logged:

- On the agent host machine, in *Integration Server\_directory* \instances \*instance\_name* \log\server.log.
- On ActiveTransfer Server, in the configured ActiveTransfer log file. ActiveTransfer × Server log also fetches the agent logs and writes them to the ActiveTransfer log.

The agent activity logs from the ActiveTransfer Server log are available in the **My webMethods** user interface in the **Agent Event Log** or **Agent Activity Log**.

# <span id="page-29-1"></span>**Defining Filters for Agent Event Logs**

Agent event executions are available in the **Agent Event Log**. Similar to event filters, you can use filters to narrow the search results for agent event logs to a specific time period, event name, or event execution status.

#### **To define an agent event log filter**

- 1. In My webMethods: **Monitoring > Integration > Managed File Transfer > Agent Event Log**.
- 2. Expand the **Filters** section, and define a filter for the agent events you want to view based on the following criteria:
	- In **Period of Time**: m.
		- i. Select from the available time periods in the list or specify a custom date range, with a time range in the HH:MM:SS (12-hour clock) format.
		- ii. Click **OK**.
	- In **Status**, select the event execution status (Any, Success, Done with Error, ш Cancelled, In Progress, or Not Started).
	- In **Event Name**, choose one of these options: ш
		- Select **All Events**.
		- $\Box$ Select **The Following Event**, and type the whole event name or a few letters of the event name in the box below.
		- If you want to search for a specific event name with **The Following Event**, select **Match whole word**.
		- ii. Click **OK**.
- 3. Click **Apply**.

The agent events that match the filters appear in the event list. The event details available in the list are the event name, status, execution start and end times, and the event log ID.

## <span id="page-30-0"></span>**Viewing Agent Event Logs**

After filtering on the event list on the Agent Event Log page, you can then view the agent execution log for each event.

#### **To view an agent event log**

- 1. In My webMethods: **Monitoring > Integration > Managed File Transfer > Agent Event Log**.
- 2. In the **Filters** section, apply the relevant filters, and click **Apply**.
- 3. In the event list, click the event name.

The Agent Activity Log page appears, with a list of all the agents that executed the event.

4. Select the agent row for which you want to view the event execution details, and then click **Activities** tab.

The complete event execution log for the agent appears.

## <span id="page-30-1"></span>**Defining Filters for Agent Activity Logs**

ActiveTransfer Agent activity logs include following:

- Logs for the download of assets (agent configuration details, agent events, agent  $\mathcal{L}_{\mathcal{A}}$ group details) from ActiveTransfer Server
- **Exent execution logs**
- П Agent authentication logs when connecting to ActiveTransfer Server

To narrow the search results for the agent activity logs, you can use the activity type and status to filter on the agent activity logs, and also add additional criteria, such as a specific time period, agent name, agent event, and file name.

#### **To define an agent activity log filter**

- 1. In My webMethods: **Monitoring > Integration > Managed File Transfer > Agent Activity Log**.
- 2. Expand the **Filters** section, and define a filter for the agent activity you want to view based on the following criteria:
	- m. In **Period of Time**:
		- i. Select from the available time periods in the list or specify a custom date range, with a time range in the HH:MM:SS (12-hour clock) format.
- ii. Click **OK**.
- In **Activity Type**, select the event execution status (Any, Asset Download, Event Execution, or Authentication).
- $\mathbb{R}^n$ In **Status**, select the agent activity status (Any, Success, Failure, Not Started, In Queue, In Progress, or Done with Error).
- In **Agent Name**, choose one of these options:  $\blacksquare$ 
	- $\mathcal{L}_{\mathcal{A}}$ Select **All Agents**.
	- m. Select **The Following Agent**, and type the whole agent name or a few letters of the agent name in the box below.
	- ii. Click **OK**.
- In **Event Name**, choose one of these options: П
	- Select **All Events**. m.
	- Select **The Following Event**, and type the whole event name or a few letters **The Co** of the event name in the box below.
	- If you want to search for a specific event name with **The Following Event**,  $\mathcal{L}_{\mathcal{A}}$ select **Match whole word**.
	- ii. Click **OK**.
- $\Box$ In **File Name**, type a few letters of the file name or the full file name, and select **Match whole word** to search for the exact file name you provided.
- 3. Click **Apply**.

The agent activities that match the filters appear in the agent activities list. In addition to the agent name, event name, activity time, activity start and end times, and activity status, the list also includes the following details for agent activities:

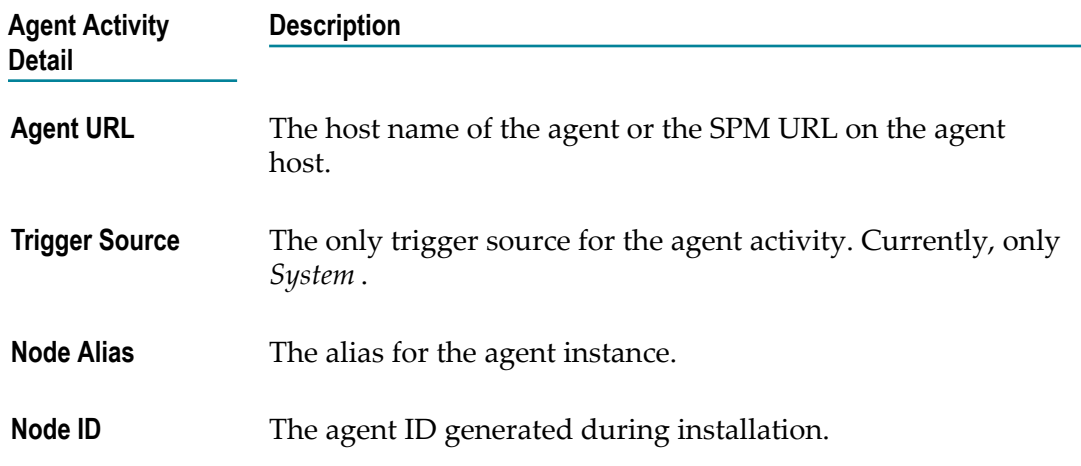

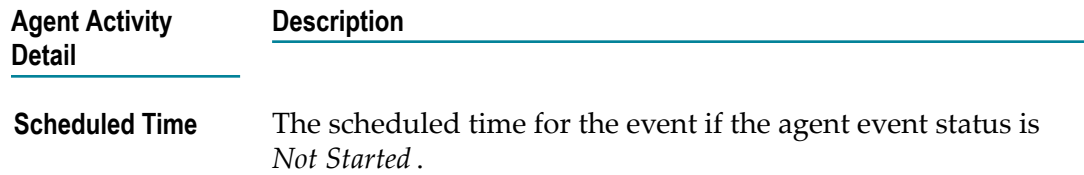

## <span id="page-32-0"></span>**Viewing Agent Activity Log Details**

After filtering on the agent activity list on the Agent Activity Log page, you can view basic and detailed agent activity details in the **Details** and **Activities** tabs, respectively.

#### **To view an agent activity log**

- 1. In My webMethods: **Monitoring > Integration > Managed File Transfer > Agent Activity Log**.
- 2. In the **Filters** section, apply the relevant filters, and click **Apply**.
- 3. In the activities list, click the agent activity row and then one of these tabs to view the activity details:
	- **Details.** Displays basic information of the agent activity: agent name, activity type,  $\blacksquare$ activity start time, and status.
	- $\mathbf{r}$ **Activities.** Displays the complete execution log for the agent activity.

# <span id="page-34-0"></span>**A Server Configuration Parameters and Variables**

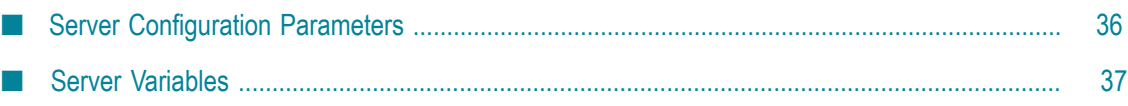

# <span id="page-35-0"></span>**Server Configuration Parameters**

This section contains a description of the parameters you must specify in the ActiveTransfer Server properties files, properties.cnf or CommandCentral.cnf. These files are located in the *Integration Server\_directory*\instances\*instance\_name* \packages \WmMFT\config directory. To update this file, you should first shut down ActiveTransfer Server and, if you are using a Gateway, ActiveTransfer Gateway and then edit the file using a text editor. After you make the changes, restart the server and Gateway.

You can also use the wm.mft.admin:property service to view and change the values of some of these parameters. For details, see *webMethods ActiveTransfer Built-In Services Reference*.

## <span id="page-35-1"></span>**mft.agent.user**

This parameter is available in the properties.cnf file.

Specifies the user name that the ActiveTransfer Agent instance uses to connect to ActiveTransfer Server.To list multiple user names, use comma as the separator.

When an agent attempts to connect to ActiveTransfer Server, ActiveTransfer Server allows the connection only if the agent's user name is registered in this parameter. If the user name is not listed, ActiveTransfer Server rejects the connection and records the failed connection as invalid.

For example: mft.agent.user=FS\_agent1,FS\_agent2,FS\_agent6

## <span id="page-35-2"></span>**mft.commandcentral.**

This section describes the parameters available in the CommandCentral.cnf file. Use these parameters to register the Command Central instance used to install ActiveTransfer Agent instances. ActiveTransfer Server uses the information in these parameters to connect to Command Central in order to synchronize agent installation details.

### **mft.server.commandCentral.host**

Specifies the host name or IP address of the machine that hosts the Command Central instance used to install ActiveTransfer Agent instances.

### **mft.server.commandCentral.port**

Specifies the port for the Command Central instance used to install ActiveTransfer Agent instances.

### **mft.server.commandCentral.port.secure**

Specifies if communication between the Command Central instance and ActiveTransfer Server must use SSL protocol.

#### **mft.server.commandCentral.username**

Specifies the user name to use when ActiveTransfer Server connects with Command Central.

#### **mft.server.commandCentral.password**

Specifies the password to use when ActiveTransfer Server connects with Command Central.

## <span id="page-36-0"></span>**Server Variables**

You can use these server variables in agent event configurations.

**Note:** The variables are case sensitive.

## <span id="page-36-1"></span>**ActiveTransfer Agent Variables**

These agent-specific variables are supported as both path variables and in rename actions.

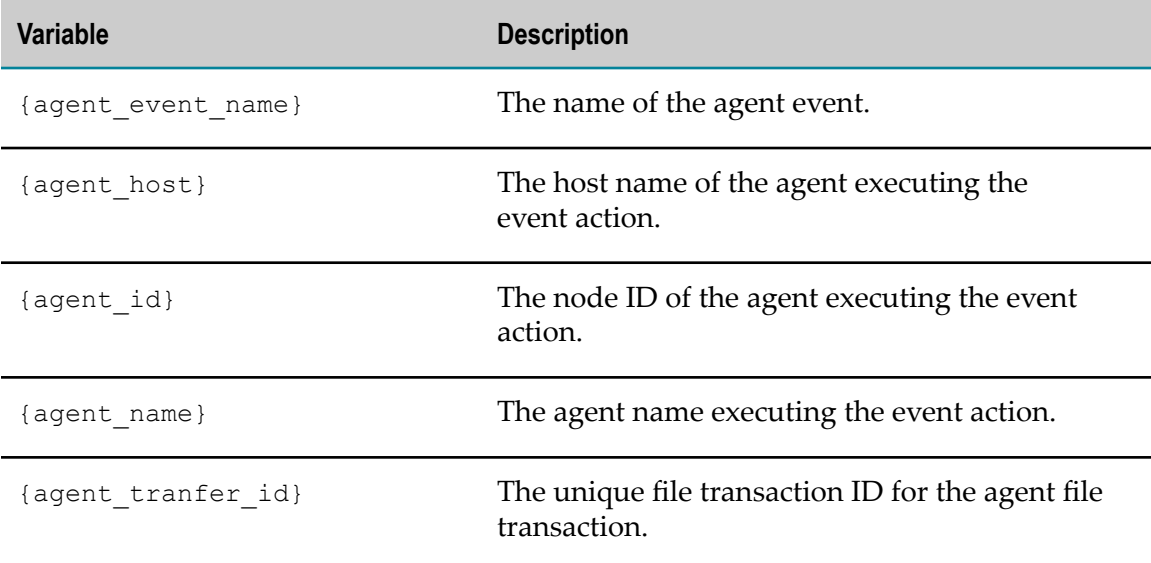

## <span id="page-36-2"></span>**File Reference Variables**

These variables are only supported in rename actions for agents.

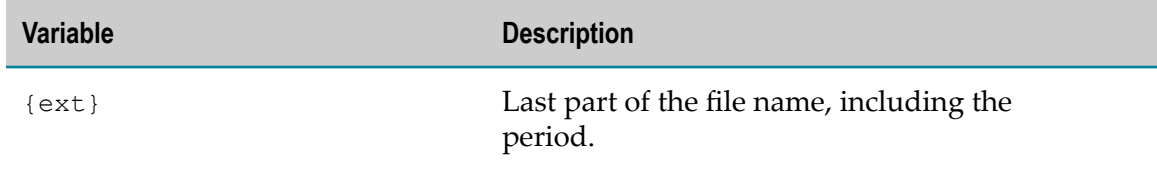

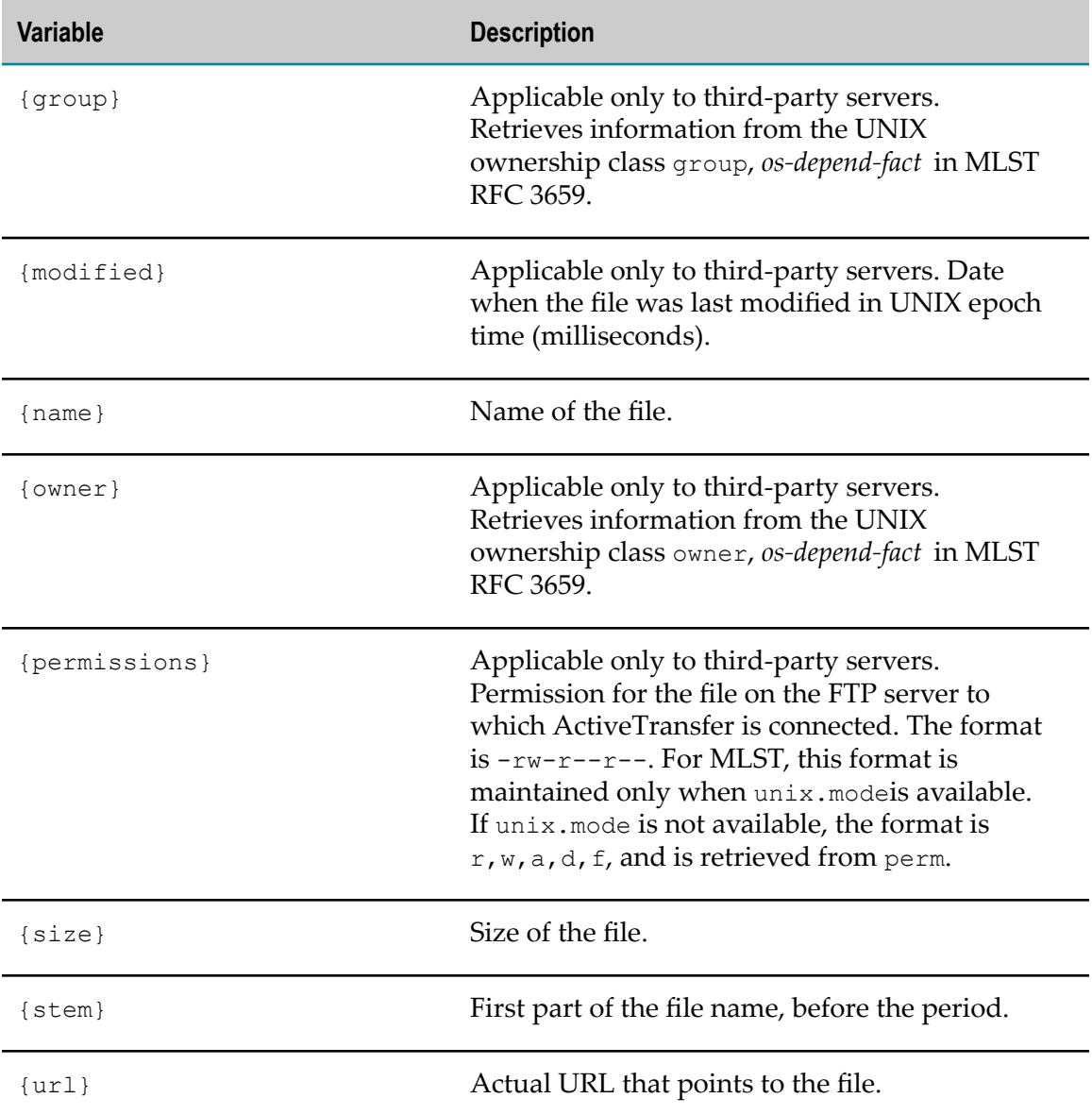

## <span id="page-37-0"></span>**Date/Time Variables**

These variables are only supported in rename actions for agents. You can precede any of the date/time variables with the following symbols:

- Preceding a variable with a dot (.) results in replacing the variable with the current  $\overline{\phantom{a}}$ value. For example, {.dd} results in the current day, and {.hh} results in the current hour.
- Preceding a variable with an underscore (\_) results in replacing the variable with the  $\Box$ file's ending transfer time. For example, if a file was downloaded on Monday, and if the event triggered a "file rename" action with a value of Report\_{EEE} provided

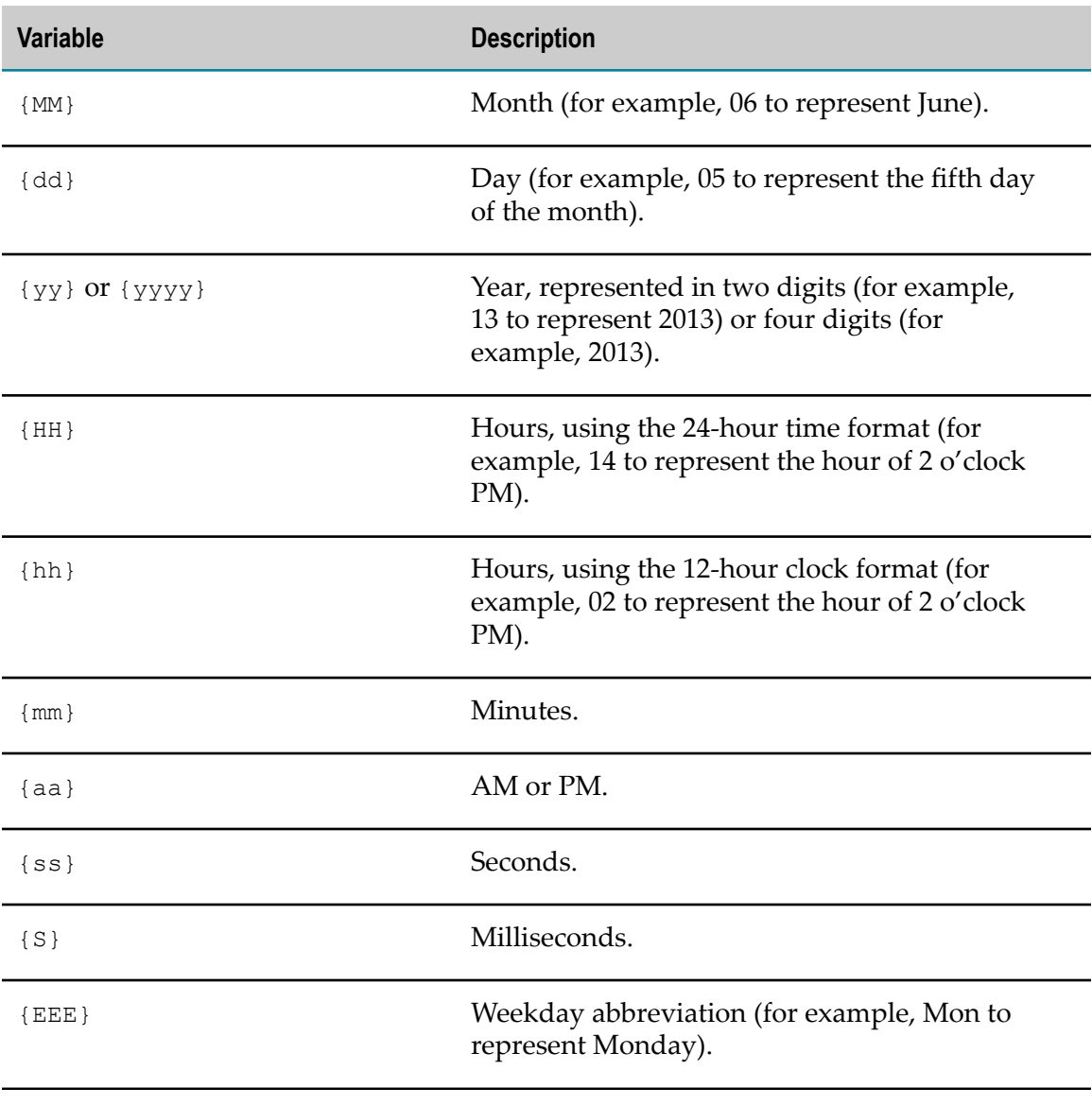

for the new file name, ActiveTransfer Server would rename the downloaded file to Report\_Mon.